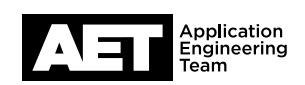

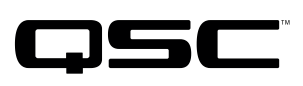

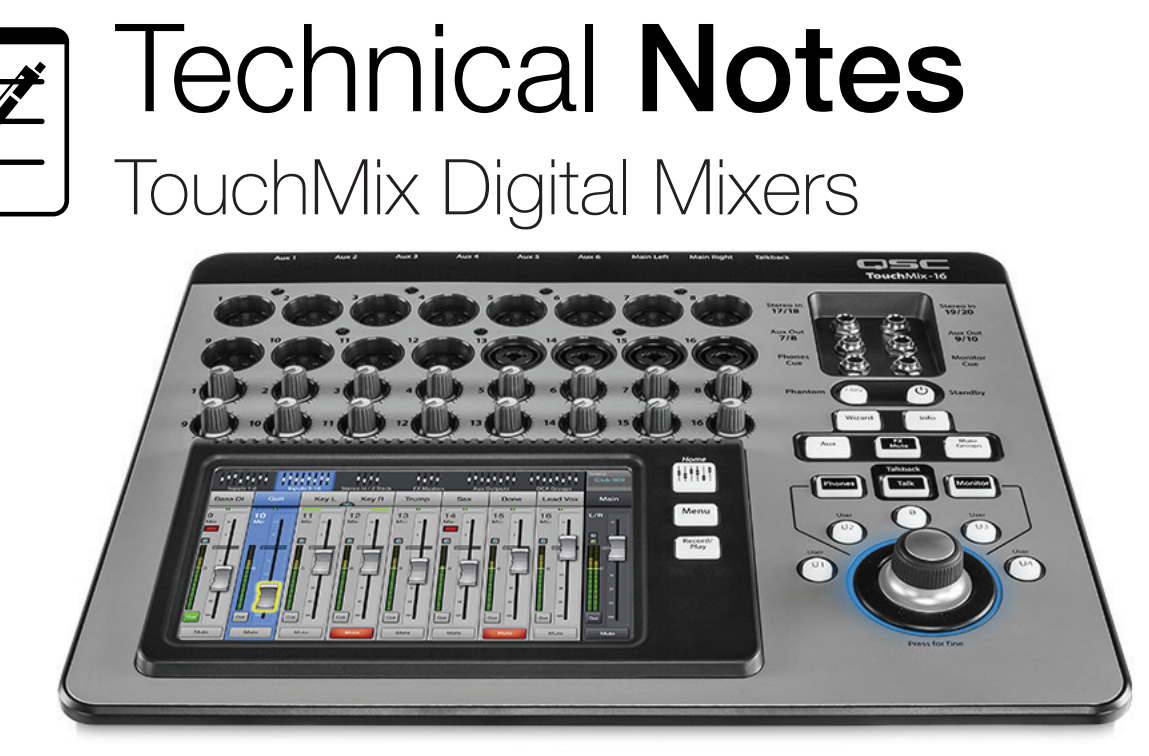

## **Disc formatting in Apple El Capitan OS**

## **Overview**

Apple has made changes to the disc utility within the El Capitan (10.11) operating system that have affected the FAT32 format process.

When formatting a hard drive with the Disc utility on a Mac running the El Capitan OS, you will need to select the MSDOS format option, which is how Mac classifies FAT32. In the MS-DOS option, El Capitan has added a separate "Partition" selection that offers the options GUID or MBR (Master Boot Record).

- Do not select GUID for use with a TouchMix mixer because it creates a separate smaller partition that the mixer will see as the primary partition; in a recording session, the mixer would use that partition and consequently run out of space within only a minute or two, causing the recording to stop. Also, if you use the drive to update the mixer's firmware, the mixer would be unable to find the update file.
- Instead, select MBR (Master Boot Record) because it will format the drive as one single partition. The procedure details follow below.

## **Recommended formatting procedure**

- 1. Connect the external hard drive to your computer and launch the Disc Utility.
- 2. In the Disk Utility left column, select the drive (see Figure 1).

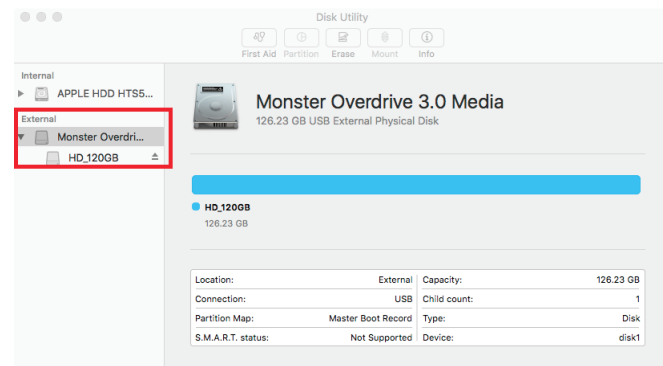

- 3. Select Erase.
- 4. Optional: In **Name**, enter a name for your drive (see Figure 2).
- 5. Select Format. Then select MS-DOS (FAT) (see Figure 3).
- 6. Select Scheme. Then select Master Boot Record (see Figure 4).
- 7. Click Erase (Figure 5). The utility will now format the drive properly for use with TouchMix. Exit the Disk Utility when you are done.

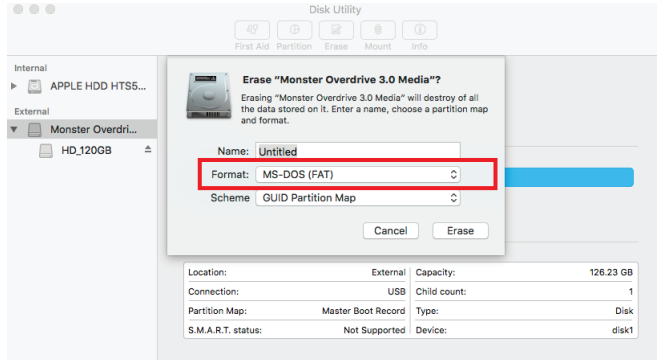

Figure 3. Figure 4.

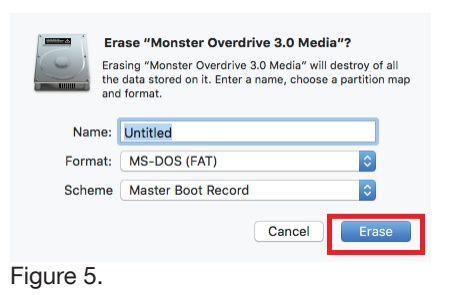

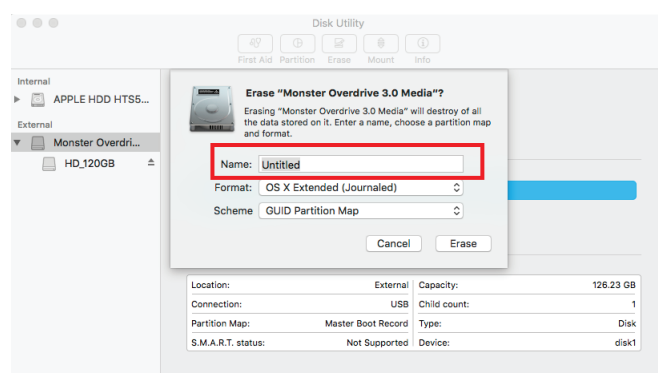

Figure 2.

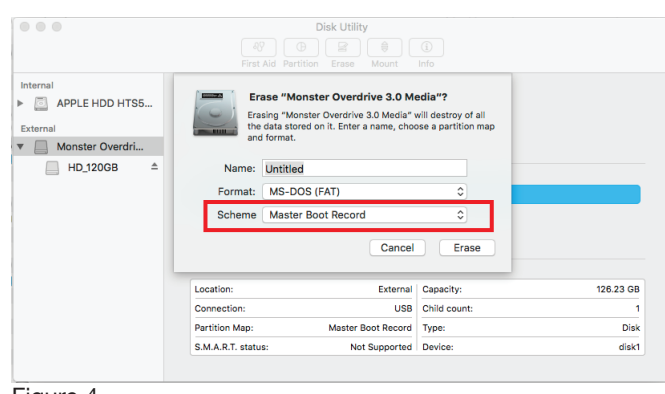

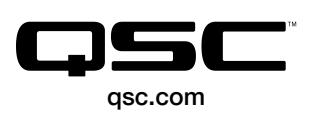

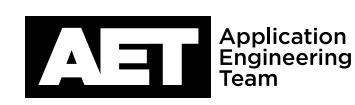